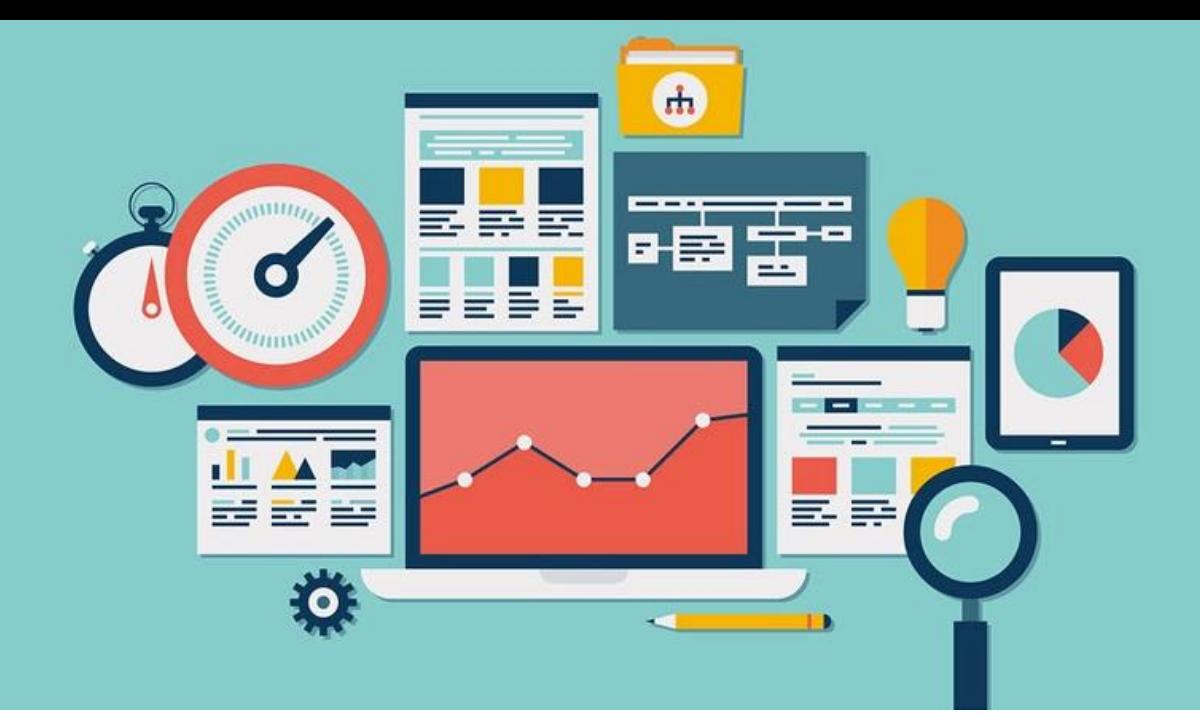

# **SESSION-6: STATA DATA ANALYSIS AND VISUALIZATION**

**Course detail:** <http://julhas.com/jsedutech/stata-level-one.html> **Mentor:** Julhas Sujan

**Session Outline:**

- Append, Merge, Substring, Concat commands
- Example: how to make age groups from age
- Basic and advance statistical graphs bar, column, histogram, line, box

## **Lession-1: Append, Merge, Substring and Concat commands**

• Append: Appending two datasets require that both have variables with exactly the same name. **Step-1:** Copy our example dataset and keep the variables name as it is. Then add some data in the new dataset and save as Dataset-2.

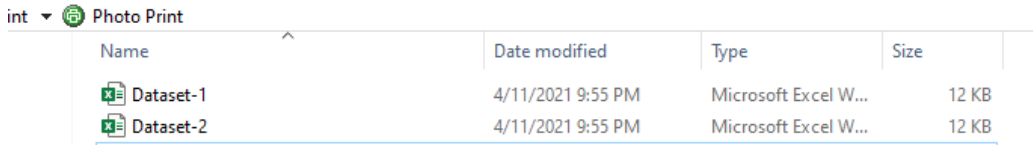

We want to append Dataset-2 with Dataset-1. So, the columns/ variables name should be exactly same as Dataset-1.

Excel Dataset-1: (Data from 1-30)

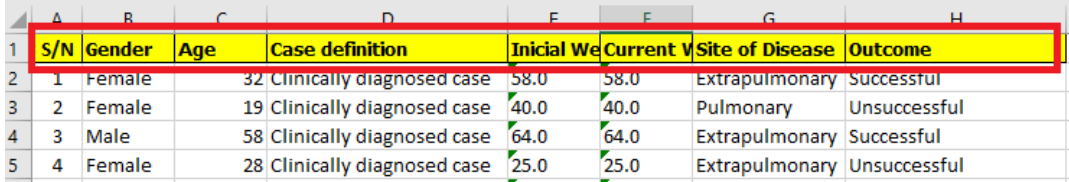

### Excel Dataset-2: (New data from 31-35)

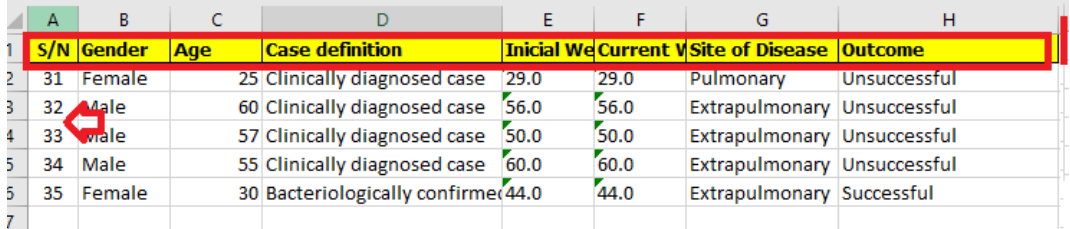

**Step-2:** Now you need to convert the two datasets in Stata .dta format (you can find the data import process in our session-4).

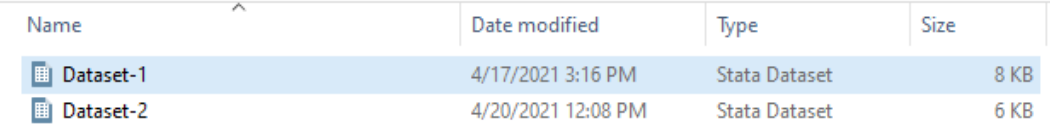

**Step-3:** Open the Dataset-1 and you can see the following data with 30 records

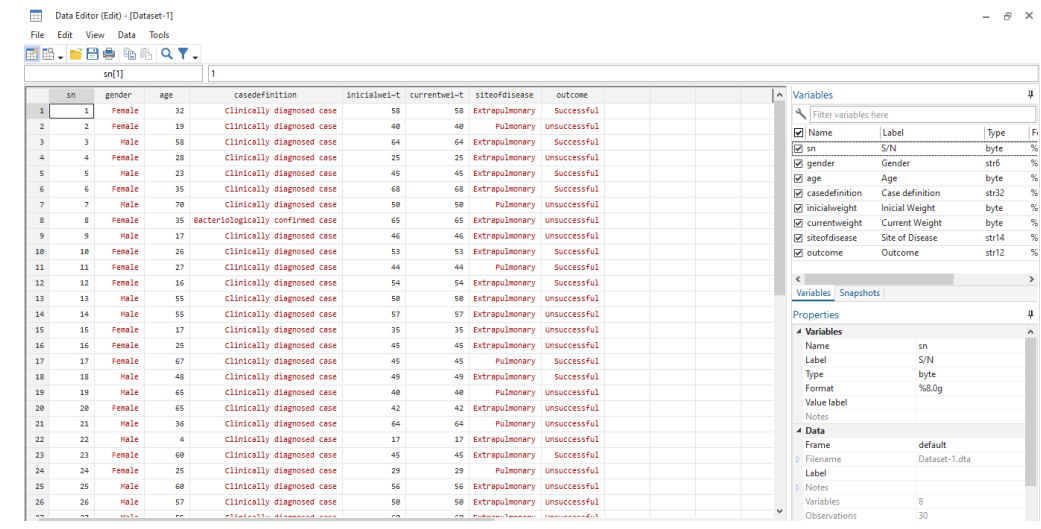

# **Step-04:** Go to Stata >> Data >> Combine Datasets >> Append Datasets <del>Hill</del> Stata Ourse All Sessions\Level-1\Session-6\Dataset-2.dta

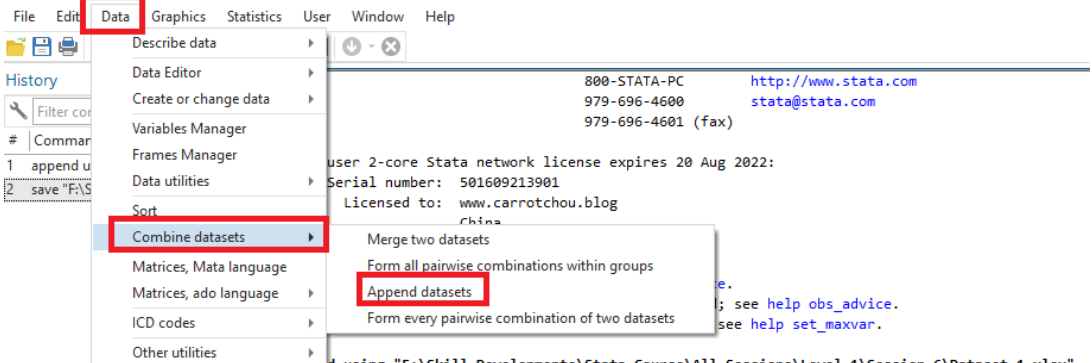

d using "F:\Skill Developments\Stata Course\All Sessions\Level-1\Session-6\Dataset-1.xlsx"

**Step-5:** Click on Append datasets and you can see the following screen and browse the second dataset and click on Ok button

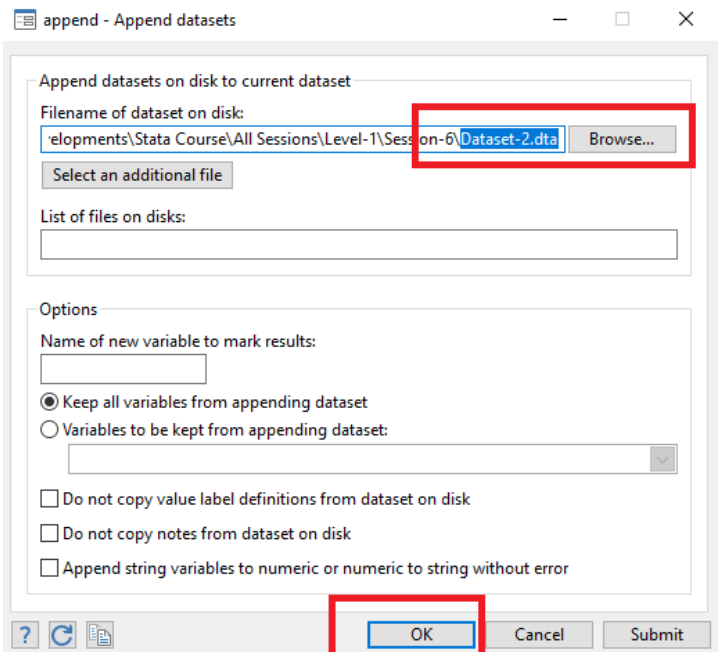

### **Step-06: Results**

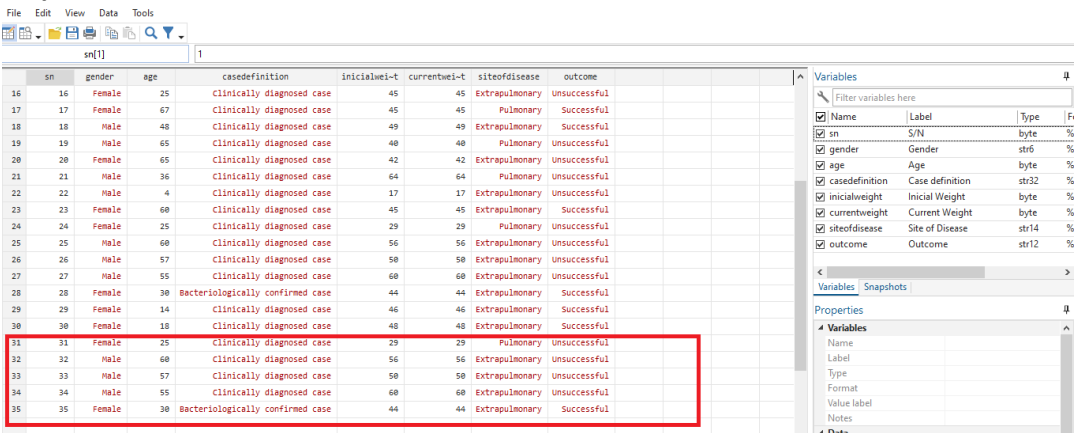

## **Stata Commands:**

use "F:\Skill Developments\Stata Course\All Sessions\Level-1\Session-6\Dataset-1.dta" append using "F:\Skill Developments\Stata Course\All Sessions\Level-1\Session-6\Dataset-2.dta"

• Merge

Merging two datasets require that both have at least one variable in common (either string or numeric). If string make sure the categories have the same spelling (i.e. country names, etc.). The common variables must have the same name.

Example: We want to add 30 BMI results for each of the patients in our first Dataset. So we need to keep the one unique ID in both datasets.

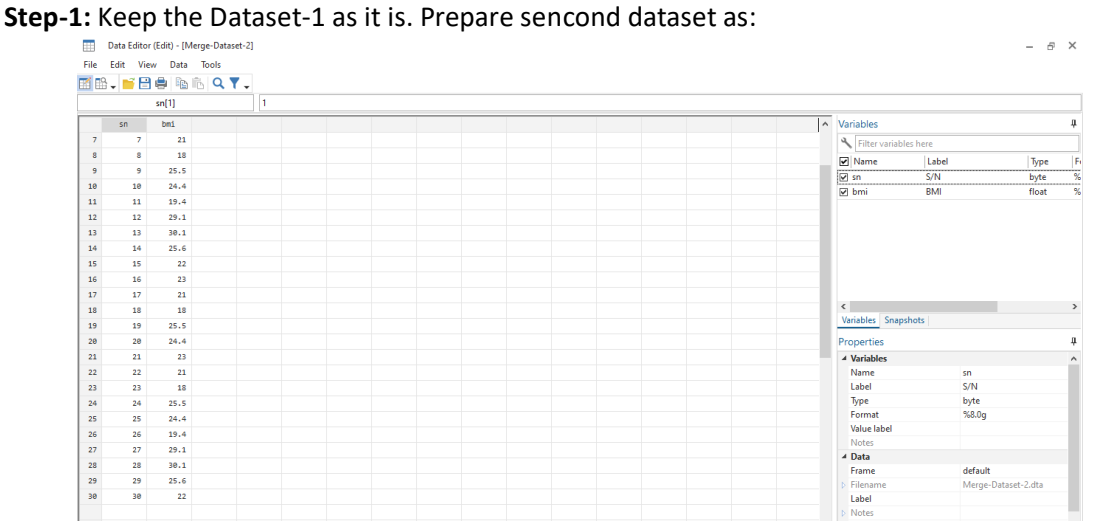

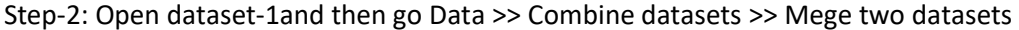

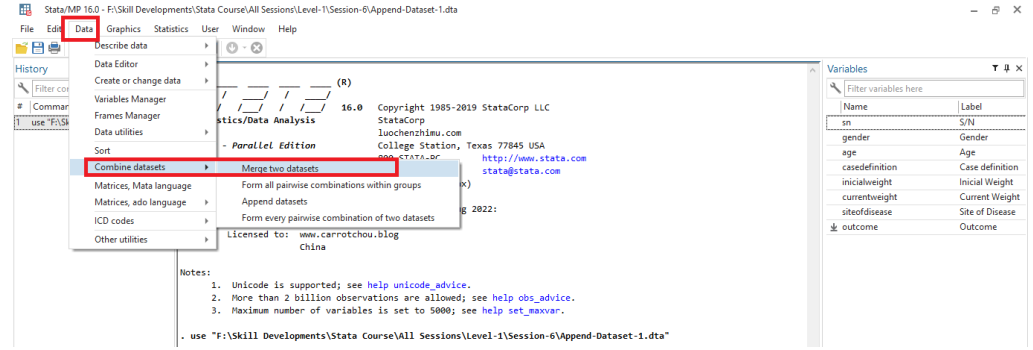

**Step-3:** Follow the below steps:

- o Select One-one on key variables
- o Key variables as "sn"
- o Browse the Dataset-2

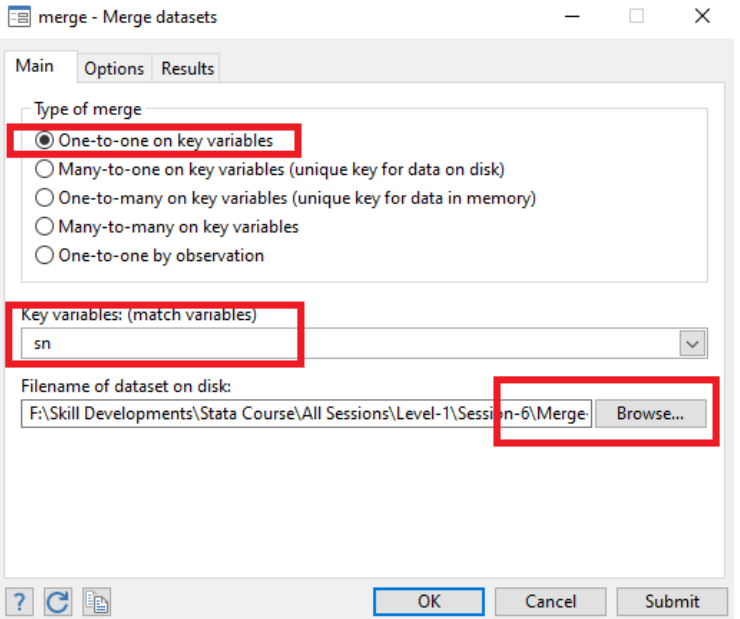

Click on the Ok button and you can see the following results

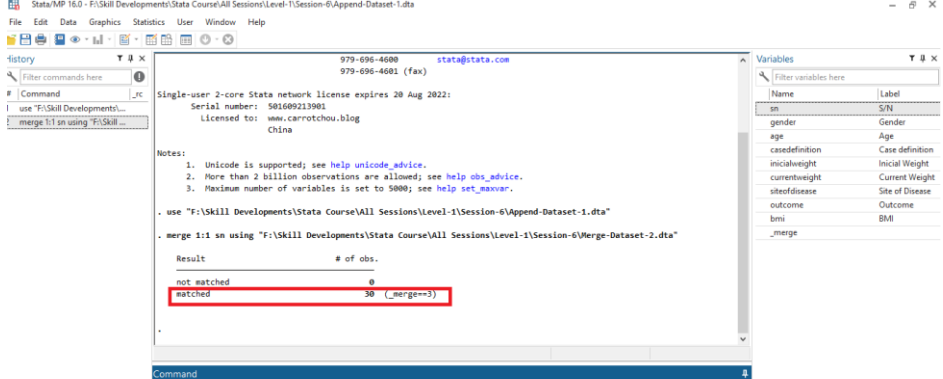

**Step-04:** results

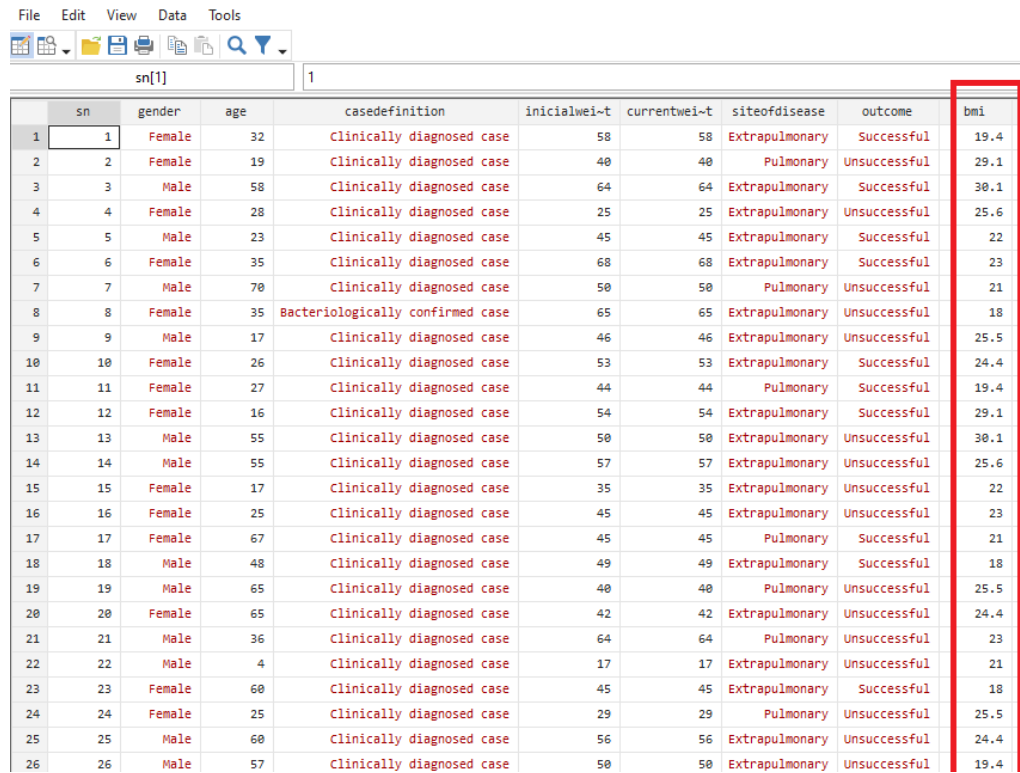

## **Lession-2: Variable groups - age**

### **Example:**

gen ageGroup = age recode ageGroup (0/17 = 0) (18/34 = 1) (35/51 = 2) (52/64 = 3) (65/140 = 4) label define ageGroup 0 "0-17 Years" 1 "18-34 Years" 2 "35-51 Years" 3 "52-64 Years" 4 ">= 65 Years" label values ageGroup ageGroup tab ageGroup

### **Lession-3: Statistical graph**

- **Bar:** graph bar (mean) ageGroup
- **Column:** graph hbar ageGroup
- **Pie**: graph pie, over(gender)

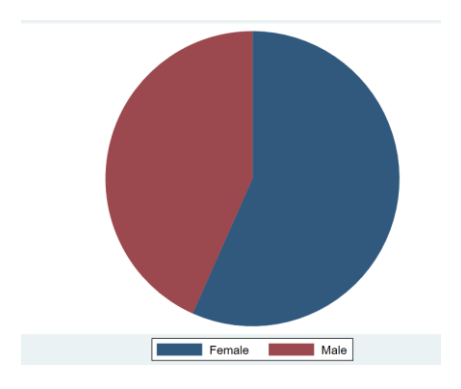

• **Dot:** graph dot (mean) age (mean) bmi

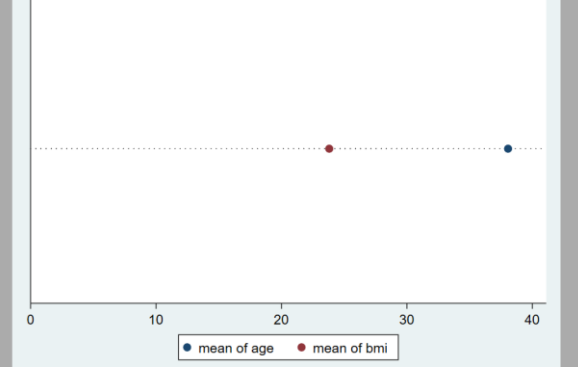

- **Line:** twoway (line age bmi), line bmi ageGroup
- **Histogram:** histogram age

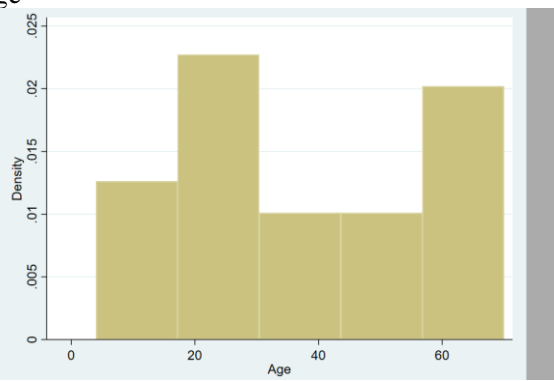

**Next Session:** 

- Article writing style and Stata result input to your article
- Descriptive data analysis

# **Good Luck!**

If you need any support, don't heasitate to let me know.